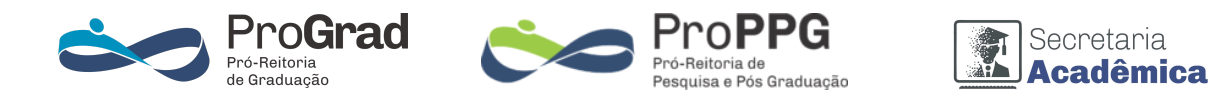

## **Tutorial para Encerramento de Turmas de Disciplinas**

Caros professores,

A partir de 2024/1, não será mais necessário entregar as atas de resultados à Secretaria Acadêmica via processo SEI ou impressas. Com a recente disponibilização da funcionalidade de Encerramento de Turma de Disciplinas no Sistema Acadêmico e a aprovação deste novo procedimento pelo Colegiado Acadêmico (COLAC), informamos que ele é simples e menos burocrático. Considerando que se trata de uma novidade, elaboramos o tutorial abaixo para orientá-los.

1) Como essa é uma dúvida recorrente, informamos que a aba de exame final só aparece quando todas as notas do período são inseridas no sistema. O procedimento para o lançamento de notas permanece o mesmo. No entanto, o sistema detecta se há alunos que podem realizar o exame final e, nesses casos, abre a opção de lançamento de nota apenas para esses alunos. Há disciplinas que não permitem exame final conforme o programa analítico registrado no sistema acadêmico. A tela abaixo aparece quando todas as notas foram lançadas, exceto o exame final.

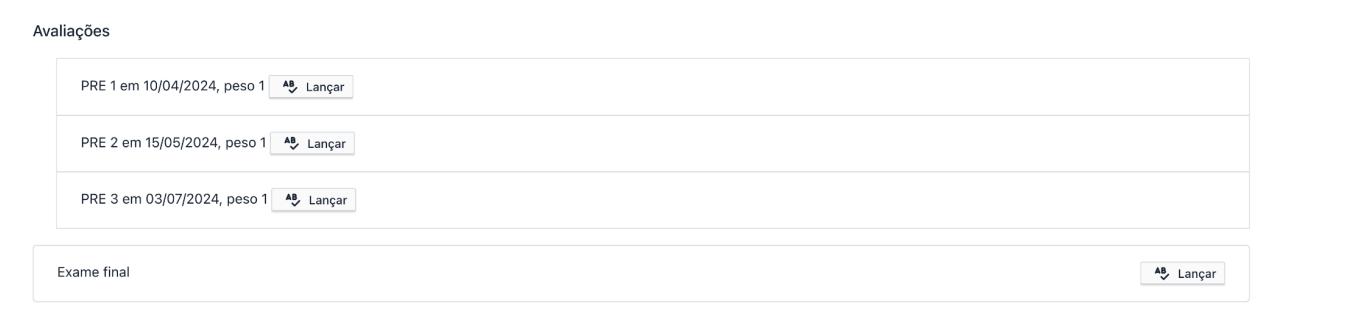

2) Após lançadas todas as notas, incluindo exame final, aparecerá na aba Ações a opção de encerramento de turma: **Encerrar lançamentos**

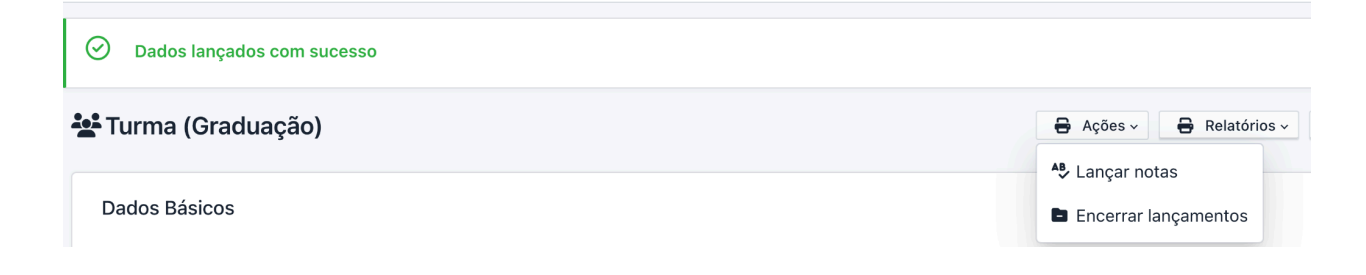

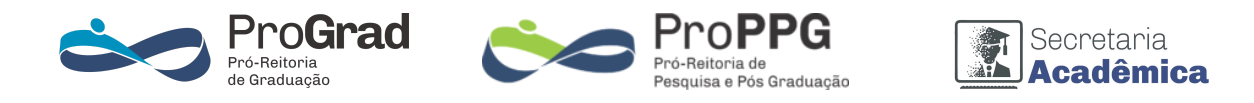

3) Até esse momento, podem ser feitas alterações em notas e faltas. Ao selecionar "**Encerrar lançamentos**", aparecerá uma aba de confirmação. Certifique-se de que não há mais modificações a serem feitas. Após essa ação, qualquer alteração será realizada somente pela SECACAD via processo SEI. Aparecerá uma mensagem de alerta antes do professor confirmar.

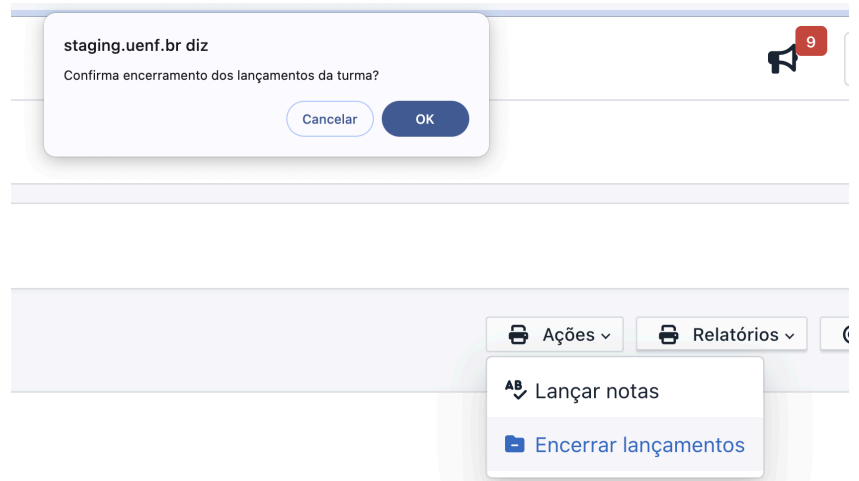

- 4) Caso o Professor exerça também a função de coordenador da disciplina não será necessário tomar nenhuma outra medida, pois os dados estarão validados e poderá ser gerada a ata de resultados (apenas para arquivo pessoal, se o professor desejar).
- 5) O coordenador da disciplina deverá fazer um segundo encerramento para fazer a validação de todos os resultados. Para isso, o coordenador de disciplinas deverá ir: Em **"minhas turmas"** estará disponível todas as turmas que o professor coordena. Aquela que já foi encerrada pelo professor aparecerá com a mensagem: **Essa turma pode ser encerrada,** conforme mostrado abaixo.

Créditos: 1 Carga Horária: 34

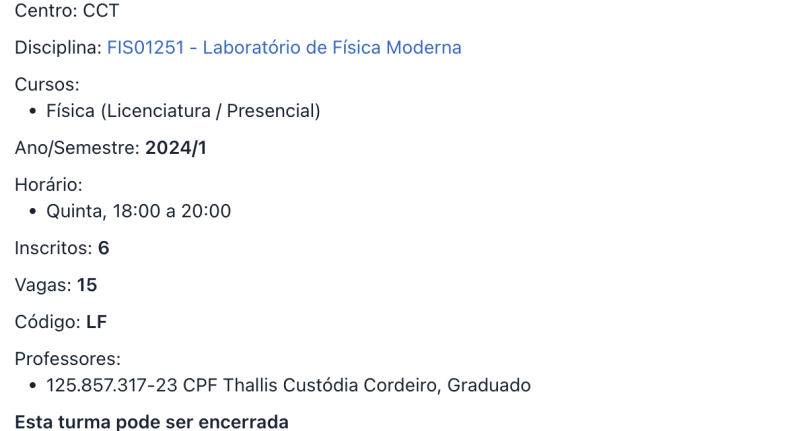

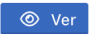

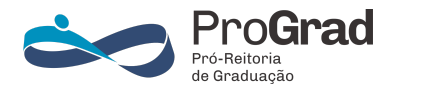

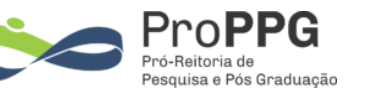

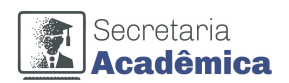

- 6) Selecione ver, vá na aba de ações e repita o mesmo procedimento de encerramento: "**Encerrar lancamentos**".Se tiver mais turmas para encerrar, repita o processo.
- 7) Se tudo estiver correto, na aba inferior deverá aparecer a mensagem que todos os lançamentos estão validados.

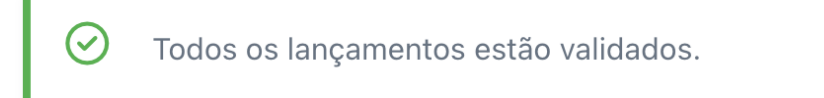

- 8) Quando a turma tiver encerrada deverá ser possível gerar a ata de resultados. Na ata constará o nome do professor que encerrou e a data de encerramento, bem como, se for o caso do coordenador da disciplina.
- 9) Caso o professor queira, pode gerar a ata de resultados em pdf para seu arquivamento pessoal.
- 10) As atas de resultados das disciplinas da **pós-graduação** seguirão um procedimento semelhante, com a diferença de que **o encerramento final será realizado pelo coordenador do curso de pós-graduação** em vez do coordenador da disciplina. A ata de resultados será gerada somente após esta segunda validação.
- 11) Dúvidas podem ser esclarecidas por [prograd@uenf.br](mailto:prograd@uenf.br) ou [proppg@uenf.br](mailto:proppg@uenf.br).